## **ETUDE DE LA CHUTE LIBRE AVEC MAGNUM**

**CLASSES D'ETUDE** : seconde, 1S, TS

**MATERIEL :** - PC + interface Orphy GTS Cellule Magnum et mire jaune logiciel Magnum et Régressi

**ACQUISITION** : Utilisation du logiciel Magnum.

- 1- Etalonnage de Magnum : chute avec 50points.
- 2- Cliquer sur « interface » puis sur « lancer acquisition ».
- 3- Confirmer les 50 points, cliquer sur OK et lâcher la mire jaune entre les branches de la cellule Magnum.
- 4- Sauvegarder l'acquisition en cliquant sur « fichier » puis sur « sauve ».
- 5- Entrer éventuellement un commentaire, puis taper le nom du fichier souhaité.
- 6- Lancer Regressi grâce à l'icône en forme d'antenne parabolique.

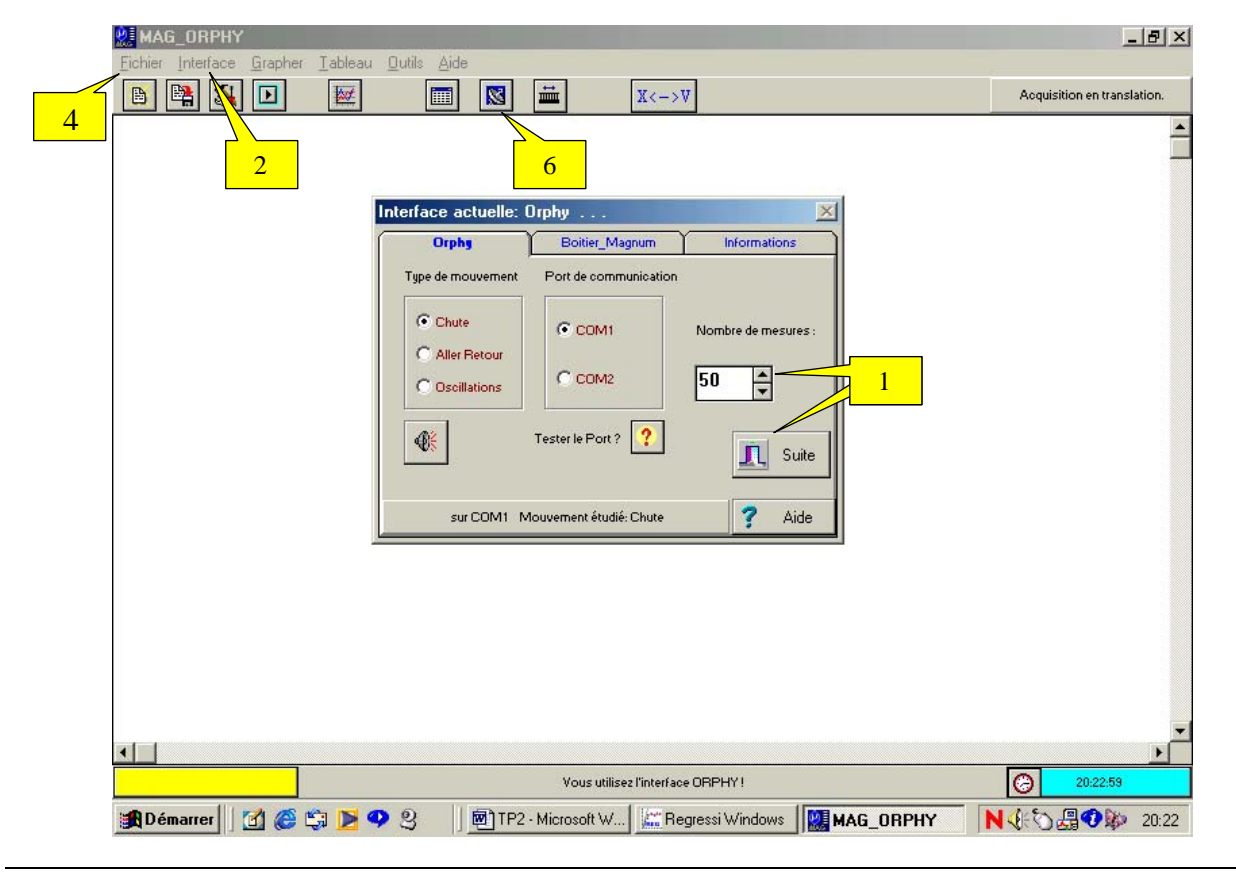

#### **EXPLOITATION SOUS REGRESSI**

### *Etude du mouvement :*

- Se placer sur le tableau de valeur en cliquant sur
- définir les unités en cliquant sur le dossier « Incert/Unités », puis en tapant pour x « m », pour v « m.s-1 » et pour  $t \ll s$  ».
- Etude de x(t) : Visualiser la courbe x=f(t) en cliquant sur  $\mathbb{R}$ , sur  $\mathbb{R}$  pour définir dans les menus déroulants d'abscisse et d'ordonnées respectivement t et x : courbe parabolique.
	- Modélisation possible : cliquer sur  $\Box$ , puis sur  $\Box$ , cliquer sur parabole et enfin sur « OK ». Cliquer sur « Ajuster » pour affiner la modélisation.
	- Vérifier que a= $1/2$ g, v<sub>0</sub>=0 et x<sub>0</sub>=0.
- Etude de v(t) : Visualiser la courbe v=f(t) en cliquant sur  $\mathbb{R}$  sur  $\mathbb{R}$  pour définir v comme nouvelle ordonnée : droite.
- Modélisation possible : cliquer sur  $\Box$ , puis sur , cliquer sur droite et enfin sur « OK ». Cliquer sur « Ajuster » pour affiner la modélisation.
- Vérifier que a= $1/2$ g, et v<sub>0</sub>=0.
- Etude de a(t) :
	- Définir la variable accélération en cliquant sur  $\Box$ , puis sur  $\mathbf{Y}_{\mathbf{F}}$
	- Donner le nom « a » de la variable, ainsi que son unité m.s-2, cliquer sur dérivée et grâce au menus déroulants aux numérateur et dénominateur pour donner l'expression dv/dt.
	- Visualiser la courbe a=f(t) en cliquant sur  $\mathbb{R}$  sur  $\mathbb{R}$  pour définir a comme nouvelle ordonnée
	- Modélisation possible : cliquer sur  $\Box$ , puis sur  $\Box$ , cliquer sur droite et enfin sur « OK ». Cliquer sur « Ajuster » pour affiner la modélisation.
	- Vérifier que  $a=1/2g$ .

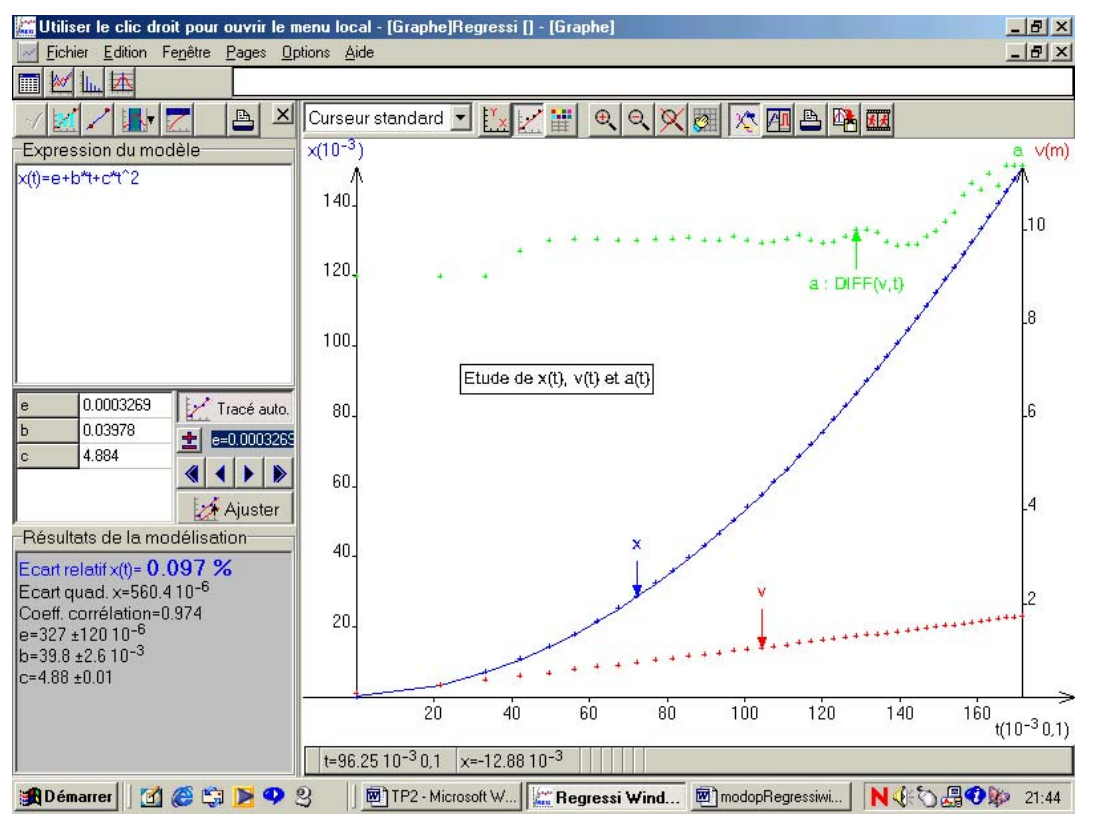

# *Etude énergétique :*

- Définir de nouvelles variables en cliquant sur  $\mathbb{E}$ , puis sur  $\mathbf{Y}_{\cdot}$  cliquer sur « grandeur calculée » : Energie cinétique « Ec » en « J »: Ec=0.5<sup>\*</sup>0.042<sup>\*</sup>sqr(v) *(masse obtenue par pesée de la mire jaune)*
	- Energie potentielle « Ep » en « J » : Ep=-0.042\*9.81\*x *(Ep(x=0) = 0)* 
		- Energie mécanique «  $Em \times en \times J \times : Em=Ec + Ep$
- Visualiser simultanément les courbes :  $Ec = f(t)$ ,  $Ep = f(t)$  et  $Em = f(t)$ 
	- $\text{cliquer sur } \mathbb{R}$ , puis sur
	- Sélectionner dans les menus déroulants des différentes ordonnées Ec, Ep et Em.
	- Vérifier que Em=constante.

### *Etude énergétique :*

- Définir de nouvelles variables en cliquant sur  $\mathbb{E}$ , puis sur  $\mathbf{Y}_{\cdot}$  cliquer sur « grandeur calculée » : - Travail du poids « Wp » en « J »: Wp=0.042\*9.81\*x *(masse obtenue par pesée de la* 
	- *mire jaune)* Variation d'énergie cinétique « DEc » en « J » : DEc=Ec – Ec<sub>0</sub> *(Ec<sub>0</sub> : première valeur de Ec*
	- *calculée dans le tableau de grandeur)*
- Visualiser la courbe : Wp=f(DEc) : droite linéaire
	- Modélisation possible : cliquer sur  $\Box$ , puis sur  $\Box$ , cliquer sur droite et enfin sur « OK ». Cliquer sur « Ajuster » pour affiner la modélisation. Vérifier Wp=DEc.

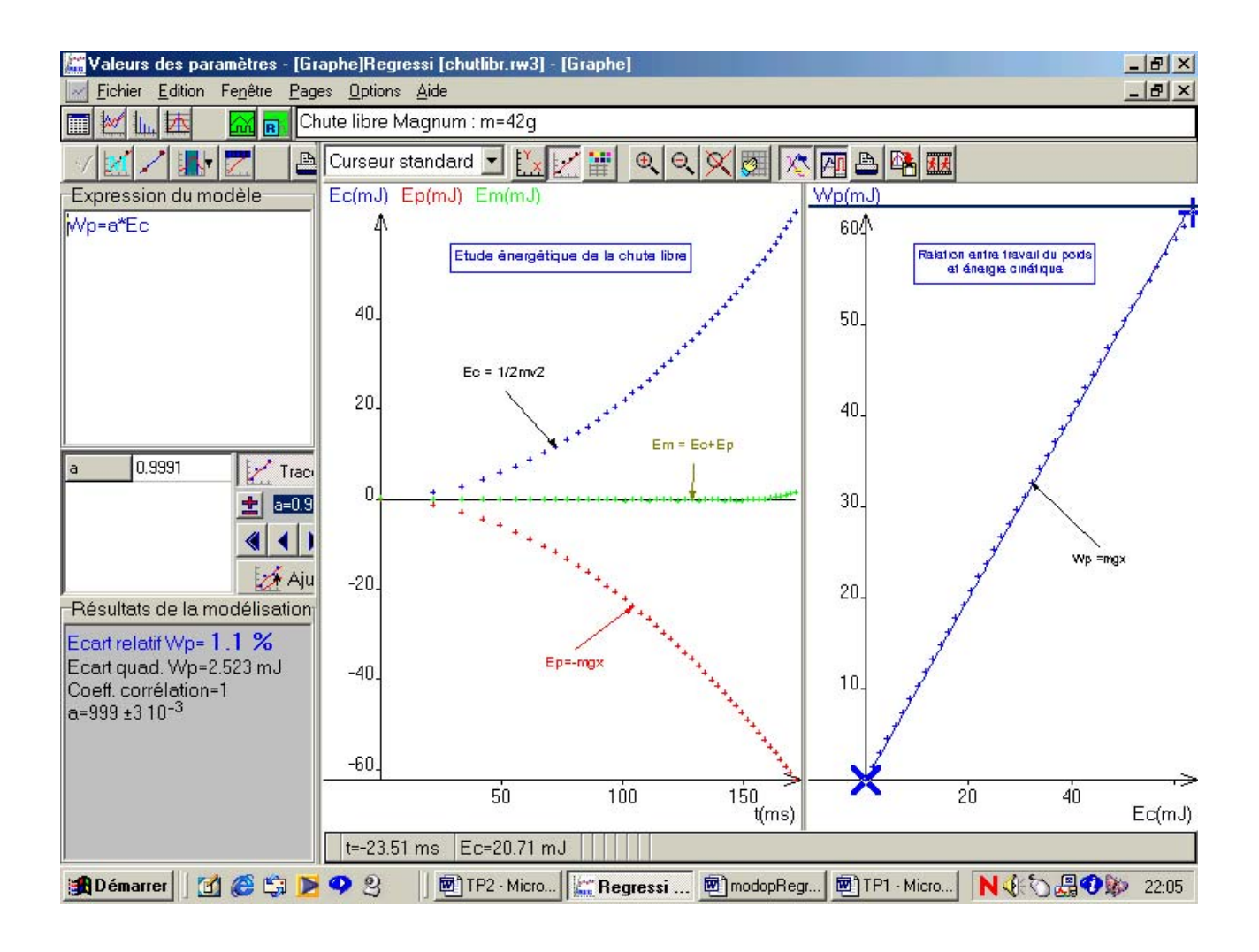